# **ข ้ ั นตอนการสม ั ครสมาช ิ ก Website**

 $\mathbb{Z}$ 

**www.thanachartoop.or.th**

## **ผ่าน Device Smartphone & Tablet**

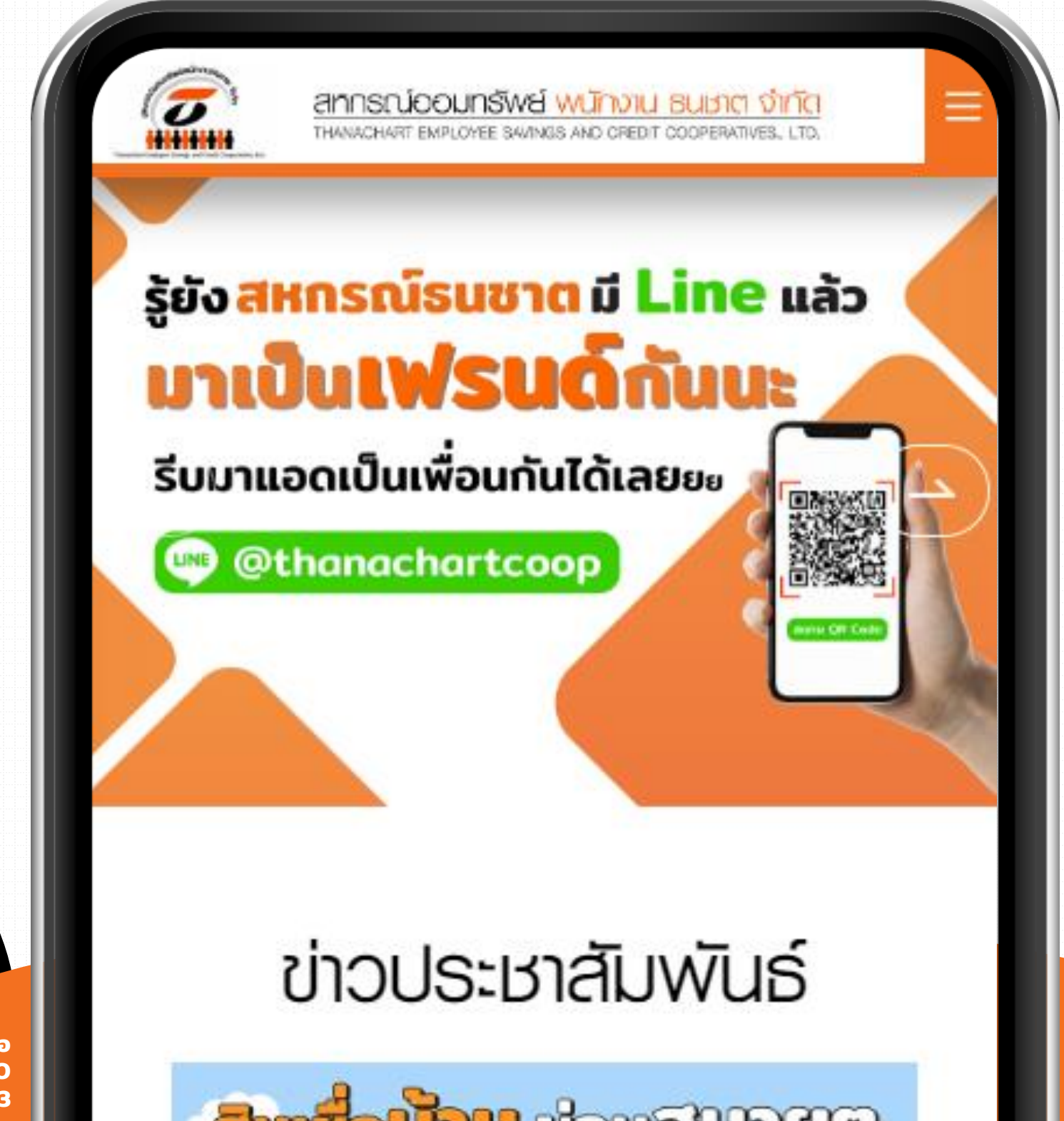

**ติดต่อ O 2253 59OO ต่อ 14O1 - 14O3**

## **ขั้นตอนที่ เข้าสู่การสมัครสมาชิก Website 1**

#### **เปิด Browser พิมพ์URL : www.thanachartcoop.or.th**

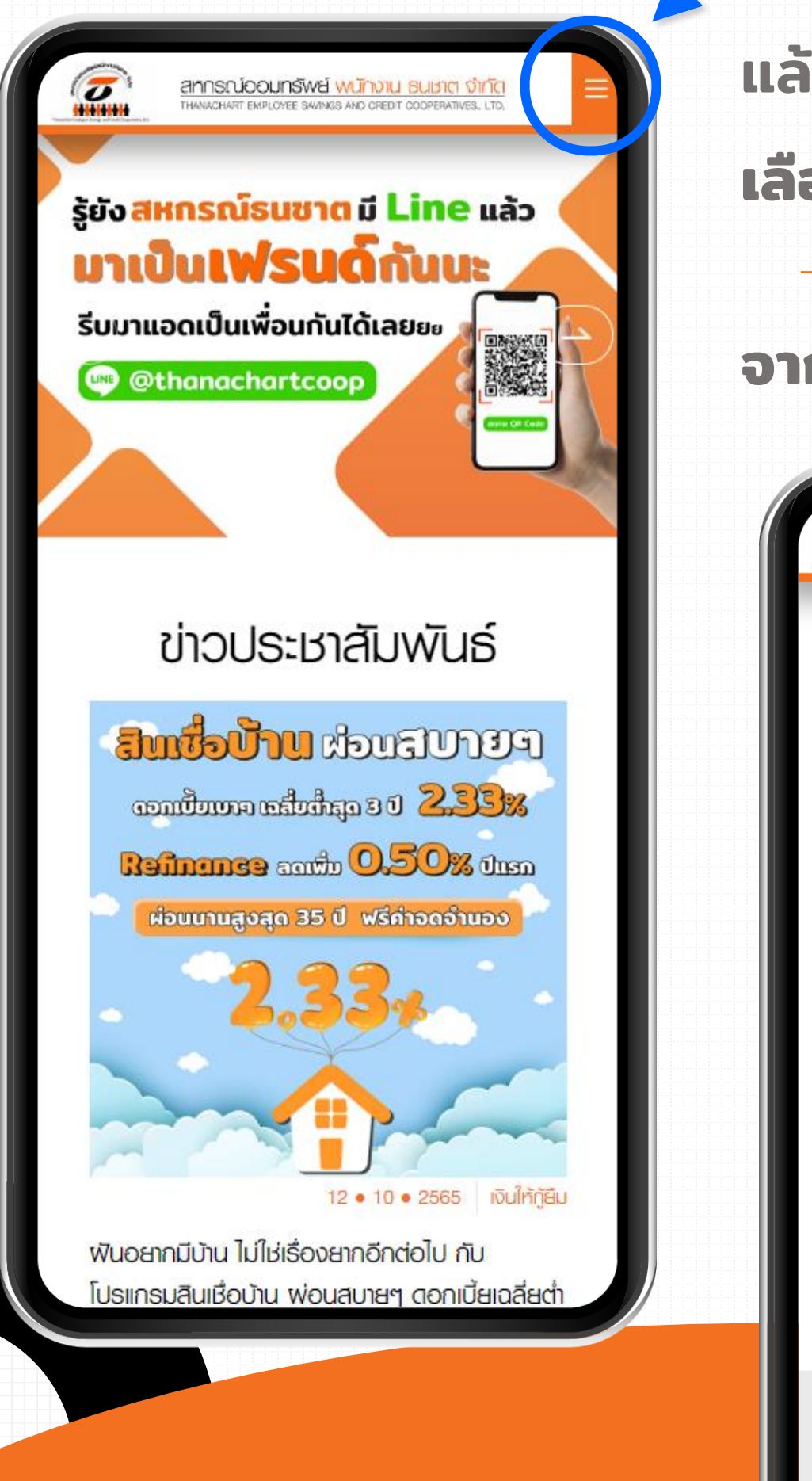

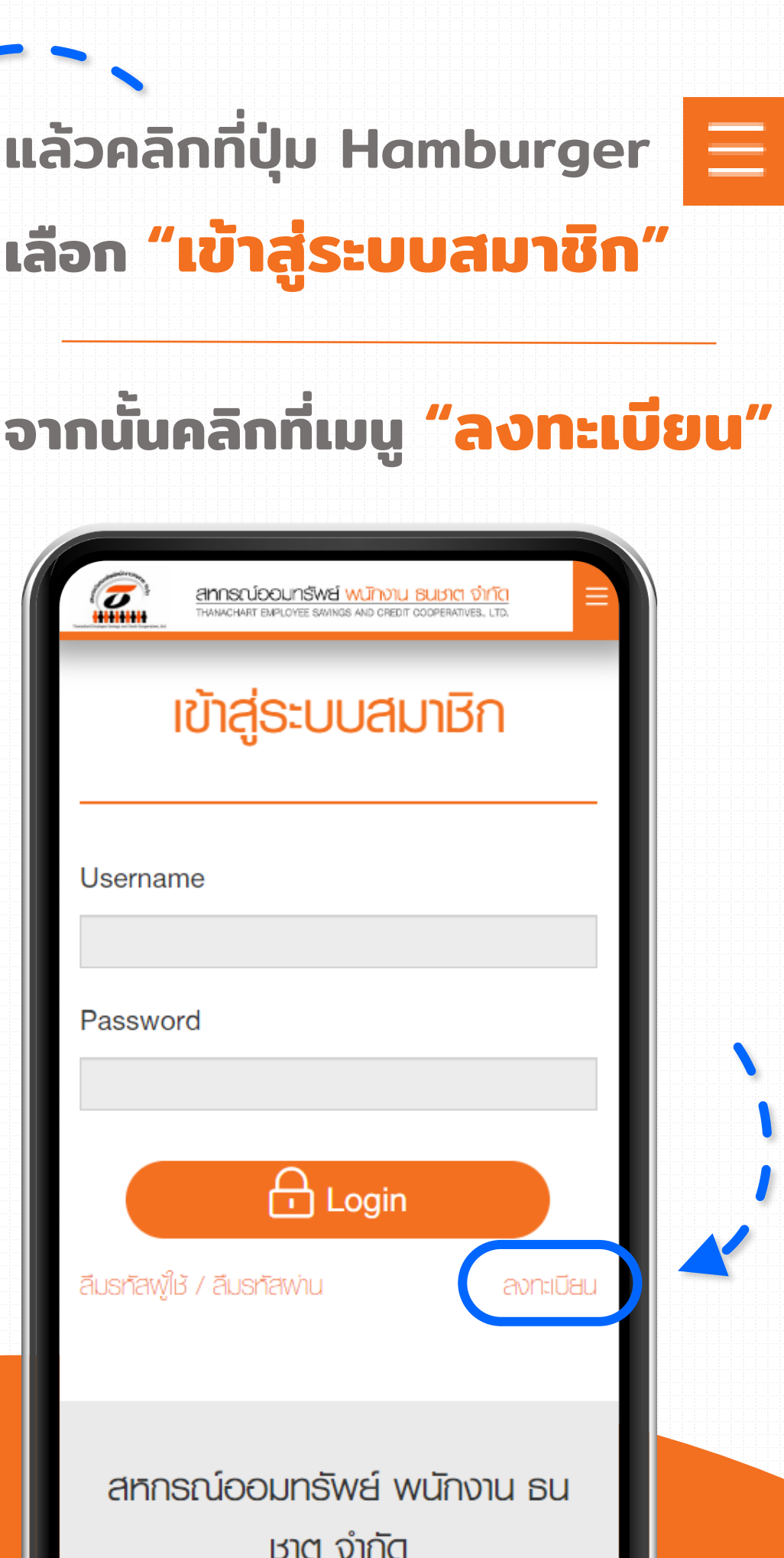

## **ขั้นตอนที่ กรอกข้อมูลส่วนตัวของสมาชิก 2**

 $\mathbb{Z}$ 

### **กรอกข้อมูลส่วนตัวให้ครบถ้วน และคลิก "ส่งข้อมูล"**

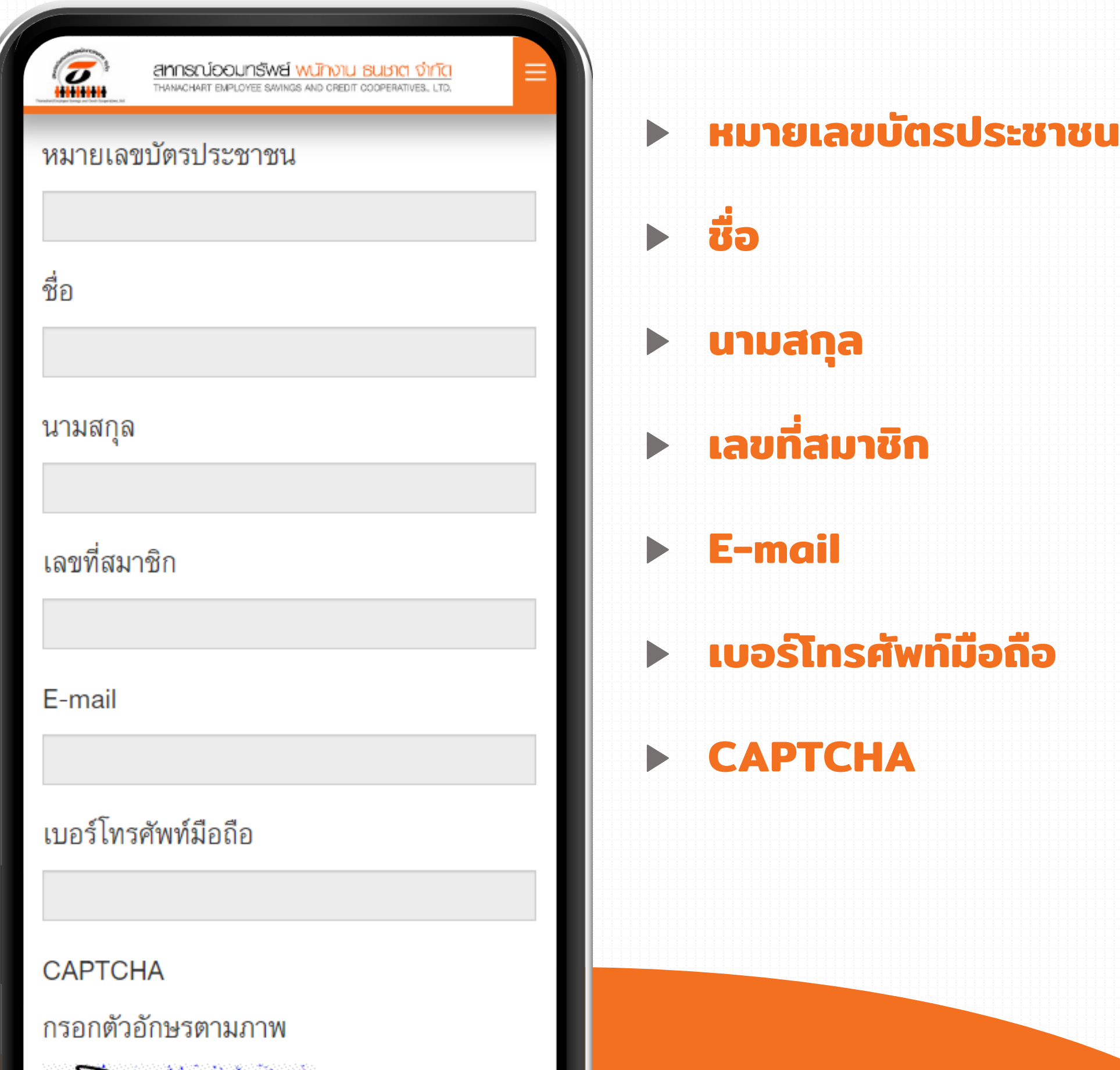

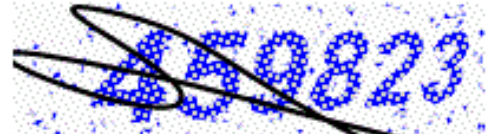

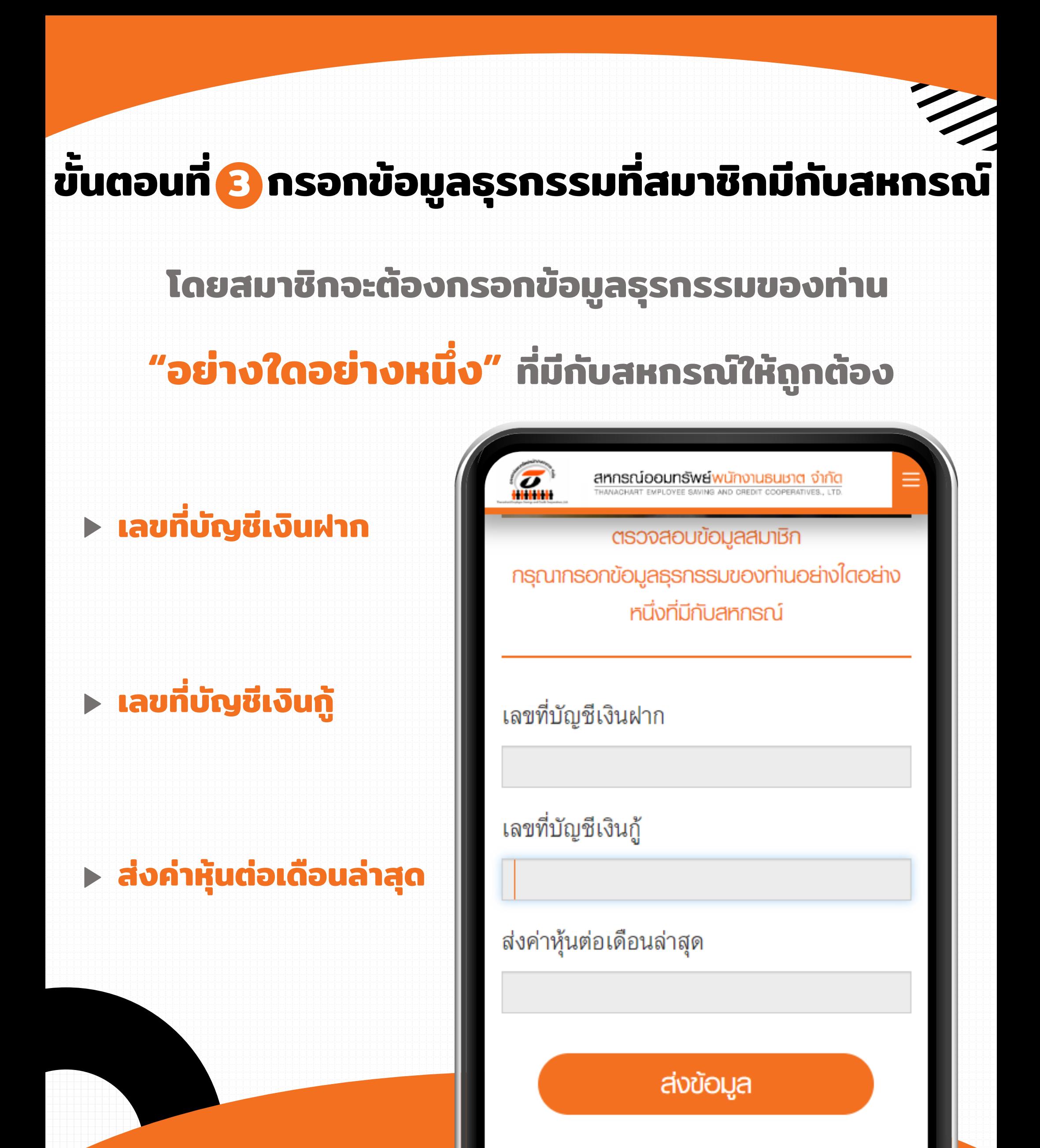

## **ขั้นตอนที่ คลิกลิงก์ใน E-mail ที่ลงทะเบียน 4เพื่อยืนยันตัวตน**

**สมาชิกจะได้รับ E-mail จาก Website สหกรณ์ จากนั้น** ให้คลิกที่ลิงก์ที่ปรากฎใน **E-mail เพื่อทำการยืนยันตัวตนแล**ะ **เข้าสู่ขั้นตอนการสร้าง Username และ Password**

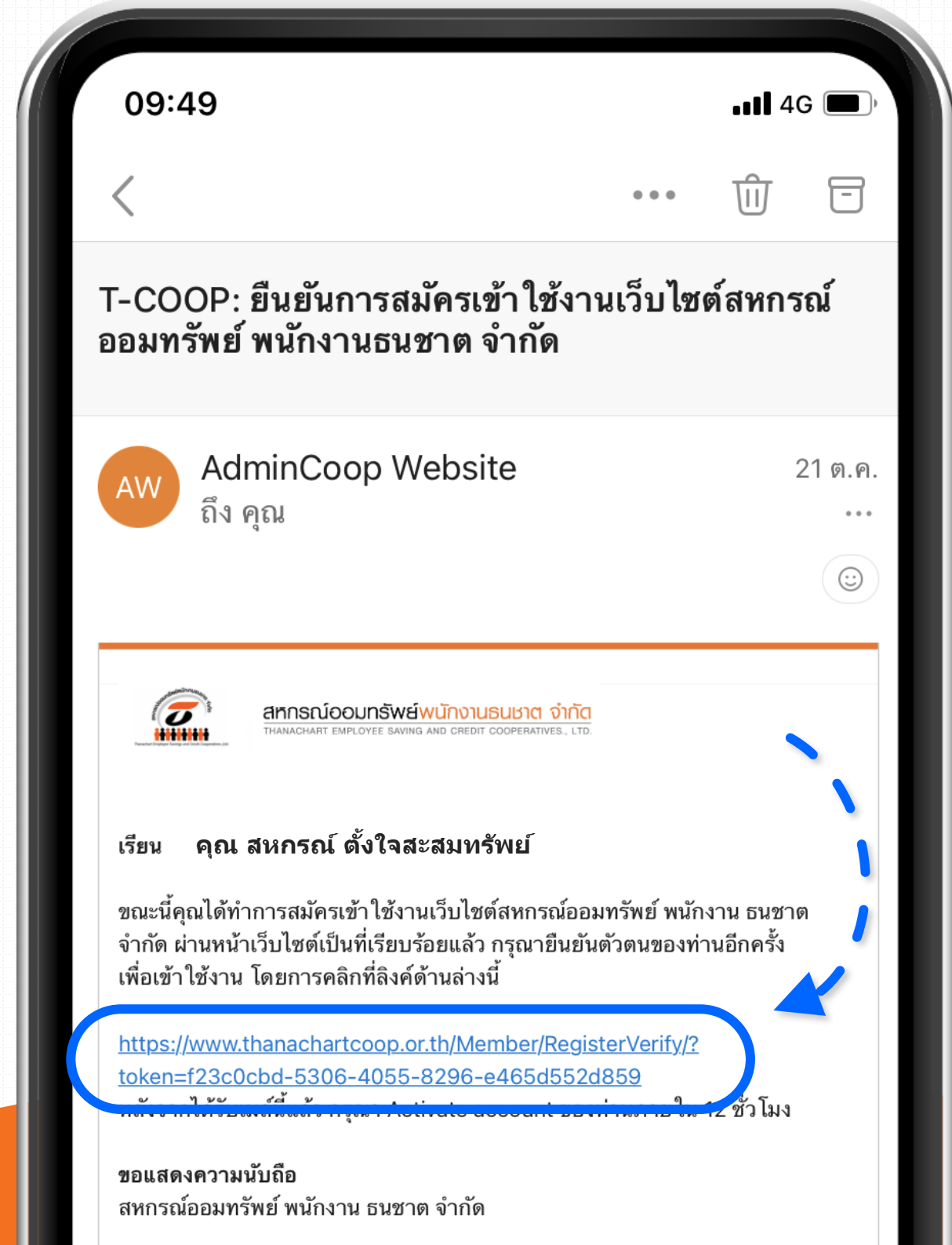

### **ขั้นตอนที่ 6 กำหนด Username และ Password ในการ Login เข้าสู่Website**

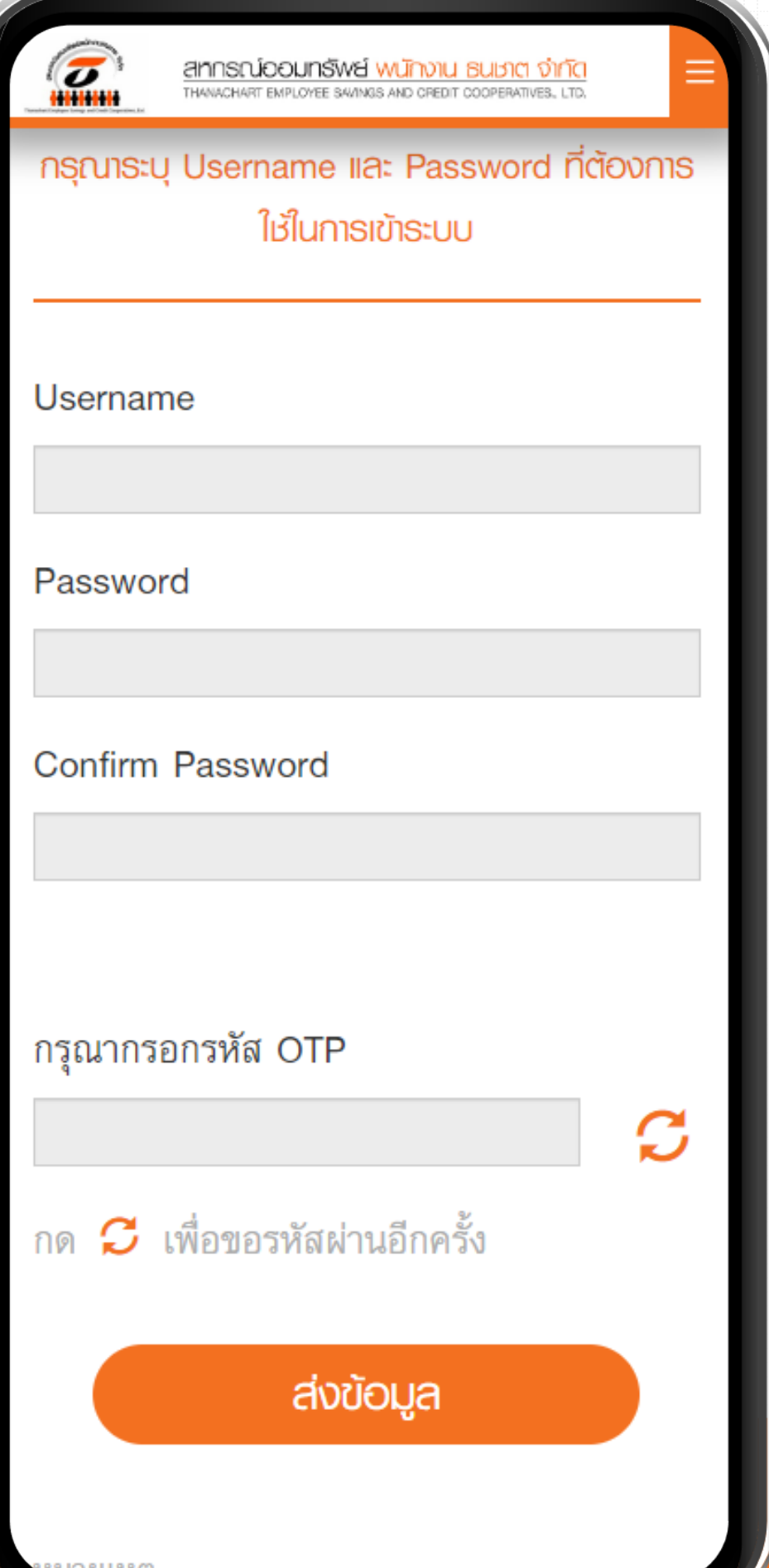

### เงื่อนไขในการกำหนด **Username และ Password**

#### **Username**

- ข ึ้นต้นด้วยตัวอักษร A-Z, a-z แล้วตามด้วย A-Z, a-z, O-9 หรืออักขระพิเศษ . \_ @

- ความยาวรวม 6-16 ตัวอักษร

#### **Password**

- ประกอบด้วยตัวอักษร A-Z, a-z และตัวเลข O-9
- ความยาวรวม 8-16 ตัวอักษร

#### **OTP**

- กรอกรหัส OTP ท ี่ได้รับมาจาก เบอร์โทรศัพท์มือถือทีลงทะเบียนไว้

## THE WARD STRIKE **ขั้นตอนที่ เข้าสู่ระบบสมาชิก 6 Website สหกรณ์**

### **สมาชิกจะต้องกรอก "Username" และ "Password"**

### **ตามที่ได้ก าหนดไว้ในขั้นตอนที่ 5**

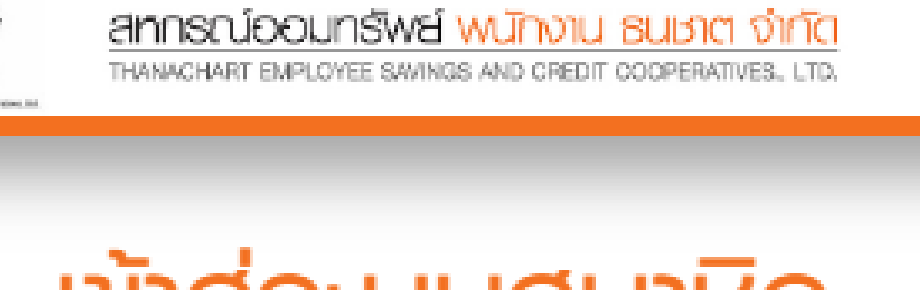

## **เข้าสู่ระบบสมาชิก**

Username

Password

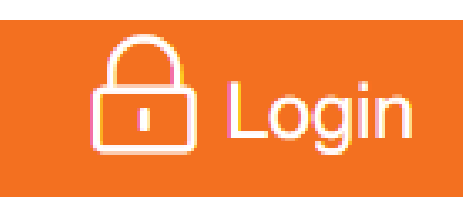

ลืมรทัสพู่ให้ / ลืมรทัสพ่าน

ลงทะเบียน

## **7 เข้าสู่ระบบ ข้อมูลสมาชิก Website สหกรณ์**

**สมาชิกสามารถดูข้อมูลส่วนตัว โดยระบบจะแสดงข้อมูลดังต่อไปนี้**

- **▶ ทุนเรือนหุ้น**
- **เงินฝาก ▶**
- **เงินกู้ยืม ▶**
- **ประกันชีวิตกลุ่ม ▶**
- **ค่ารักษาพยาบาล ▶**
- **ผู้รับโอนผลประโยชน์ ▶**
- **Statement ▶**
- **ใบเสร็จ ▶**
- **Bill Payment ▶**
- **หนังสือรับรองดอกเบี้ย ▶**
- **หนังสือแจ้งเงินปันผล ▶**
- **หนังสือยืนยันยอด ▶**

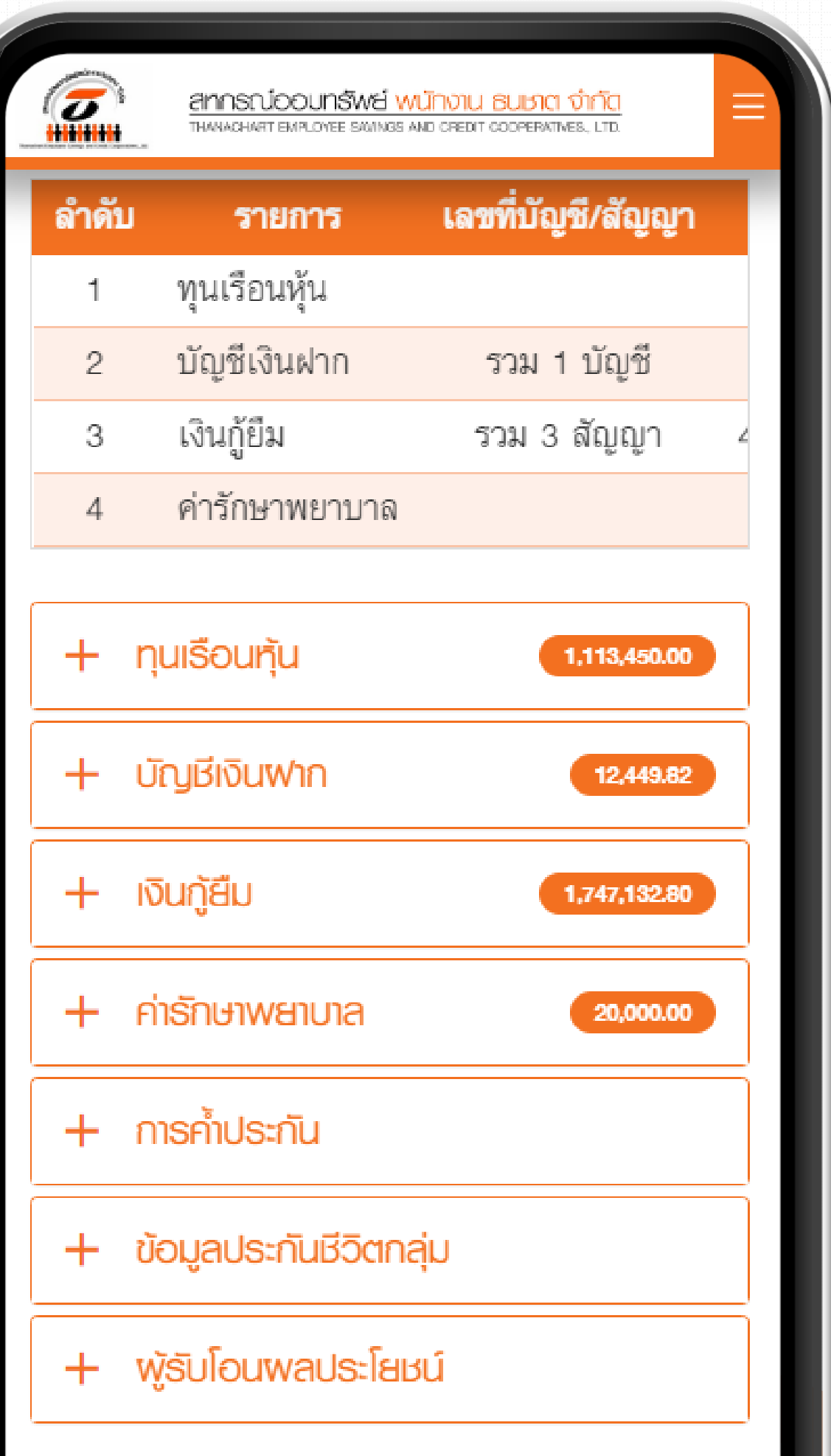